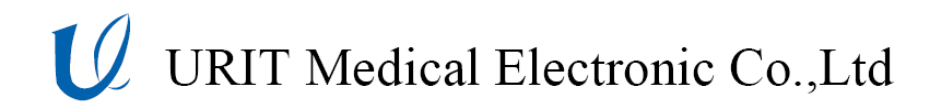

# Руководетво по экеплуатации

## **URIT-600/610**

## **Коагулометр**

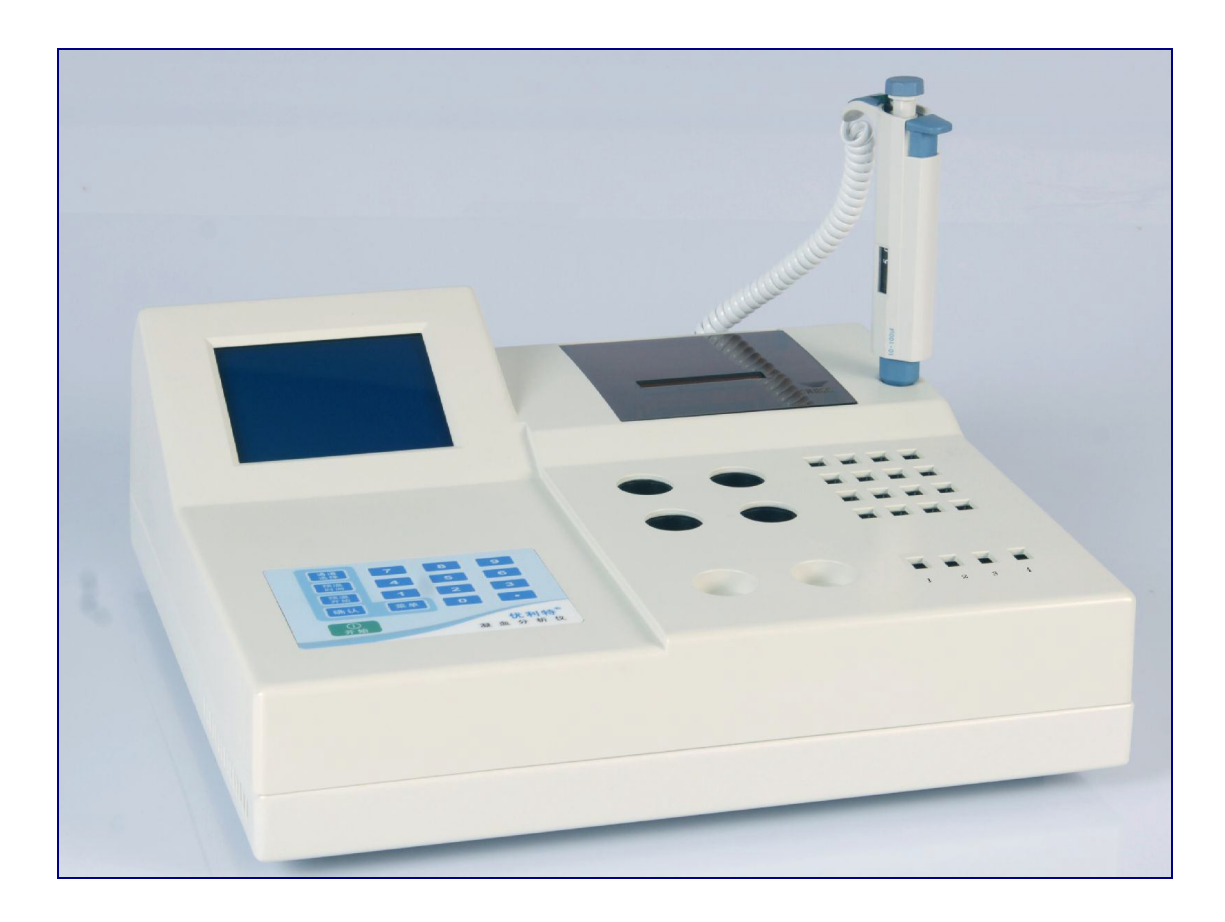

#### **ПРИМЕЧАНИЕ**

- 1) Внимательно ознакомьтесь с руководством перед первым включением анализатора.
- 2) Перед подключением к сети изучите требования по электропитанию для анализатора и соответствующим образом подключите заземляющий провод.
- 3) Выключите питание анализатора и отсоедините силовой кабель, если анализатор не используется в течение длительного периода времени.
- 4) Запрещается использование анализатора при нарушении нормальной работы или при наличии повреждений.
- 5) Существует потенциальная биологическая опасность при использовании реагентов и образцов для анализов; оператор должен выполнять соответствующим образом все предусмотренные меры по обеспечению биологической безопасности. Необходимо утилизировать использованные реагенты и пробы для анализов в соответствии с местными и национальными правилами и нормами.

## **СОДЕРЖАНИЕ**

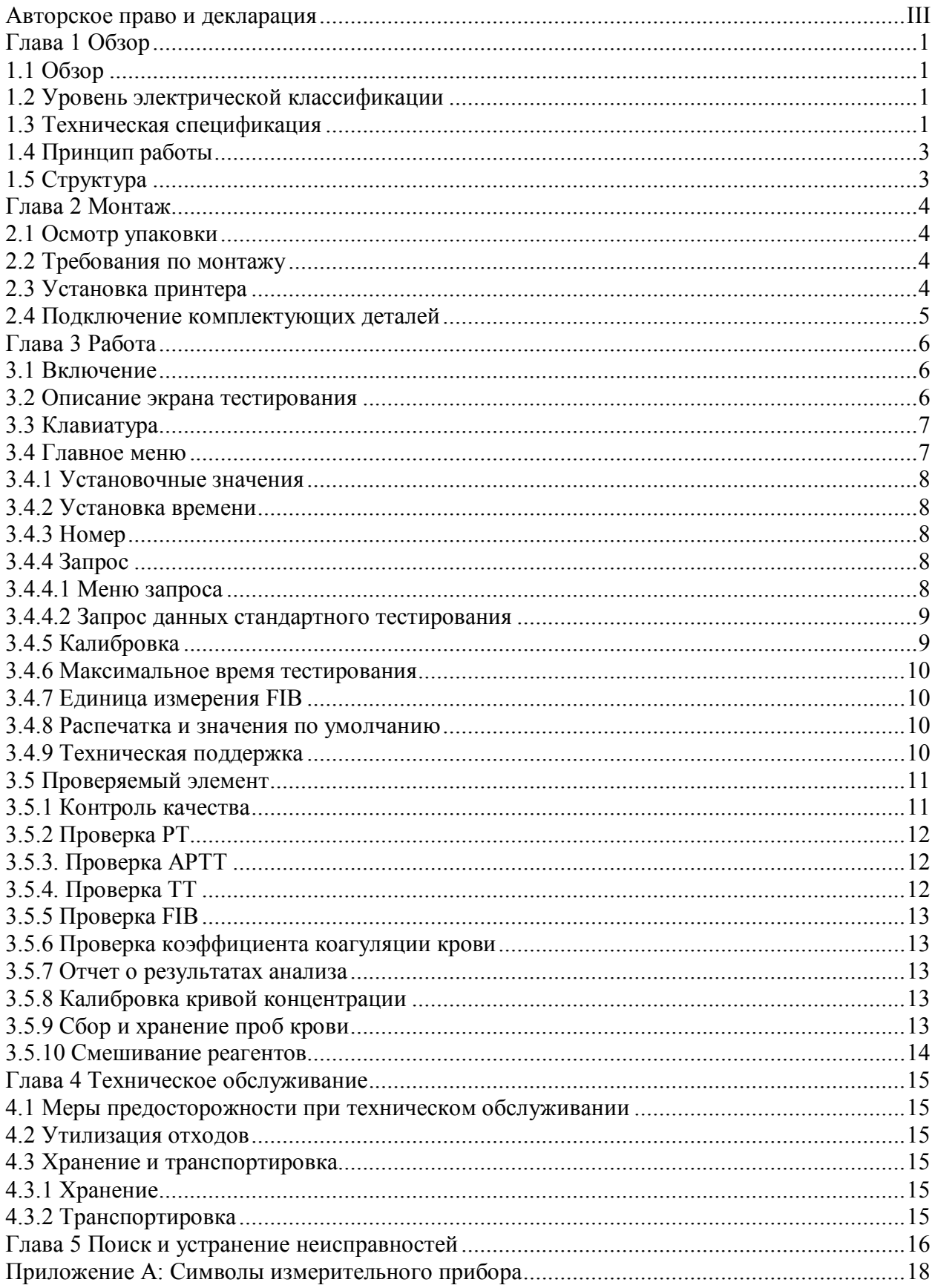

#### **Авторское право и декларация**

#### **Авторское право © URIT Medical Electronic CO., LTD**

#### **Декларация:**

Содержание данного руководства представлено в строгом соответствии с применимым законодательством, правилами и нормами, действующими в Китае, а также в соответствии со специальными условиями, применимыми к коагулометру URIT-600/610 и с учетом всей пересмотренной информации на момент печати. Компания URIT Medical Electronic CO., LTD несет полную ответственность за пересмотр и пояснения к данному руководству и оставляет за собой право на внесение последующих изменений в содержание без предварительного уведомления. Некоторые из демонстрационных фотографий указаны для справки, и реальное изделие может иметь определенные отличия.

Вся информация в данном документе защищена авторским правом. Запрещается воспроизведение любой части данного руководства, а также хранение или передача информации в любой форме и с помощью любых средств без предварительного разрешения компании URIT Medical Electronic CO., LTD в письменной форме.

В процессе эксплуатации необходимо строго выполнять указанные инструкции. Ни в коем случае компания URIT Medical Electronic CO., LTD не будет отвечать за неисправности, погрешности и нести другую ответственность, возникающую в результате невыполнения пользователем указанных процедур и мер предосторожности.

#### **Ограниченная ответственность:**

Компания URIT гарантирует, что коагулометр, проданный компанией URIT и её авторизованными агентами, не имеет дефектов производства и материалов в процессе нормального использования исходным покупателем. Гарантия действует в течение одного года с даты монтажа. Срок эксплуатации анализатора составляет десять лет.

Компания URIT не несет ответственности в следующих ситуациях, даже в течение гарантийного срока:

- a) Неисправность, возникающая в результате неправильного обращения с анализатором или пренебрежения к процедурам технического обслуживания.
- b) Использование неразрешенных и не рекомендованных компанией URIT реагентов и комплектующих деталей.
- c) Неисправность, возникающая в результате работы, проводимой с нарушением инструкций, указанных в руководстве.
- d) Замена комплектующих деталей на детали, не разрешенные компанией URIT, либо проведение последующего технического обслуживания или ремонта компанией по сервисному обслуживанию, не утвержденной или не имеющей разрешения от компании URIT.

URIT Medical Electronic Co., Ltd. No.4 East Alley, Jiuhua Road, Guilin, Guangxi 541001, КНР Тел: +86 (773) 2288586 Факс:  $+86$  (773) 2288560 Web: www.urit.com Email: service@uritest.com

Предоставлено компанией URIT Medical Electronic CO., LTD

EC REP Wellkang Ltd t/a Wellkang Tech Consulting Suite B 29 Harley Street, LONDON W1G 9QR, Великобритания Версия: 04/2012

#### **Глава 1 Обзор**

#### **1.1 Обзор**

Коагулометр производства компании URIT представляет собой полуавтоматический анализатор с двумя или четырьмя проверочными каналами (URIT-600 имеет два проверочных канала и URIT-610 имеет четыре проверочных канала); в приборе используется принцип метода определения спаренных гранул в магнитном поле для измерения времени коагуляции (свертываемости) компонентов крови. С помощью реагента URIT, анализатор способен исследовать PT (протромбиновое время), APTT (активированное парциальное время тромбопластина), FIB (фибриноген), TT (тромбиновое время) и коэффициенты коагуляции крови. Компания URIT гарантирует, что на результаты анализа не оказывают воздействия эритроцитолиз, лимфа, желтуха, мутность, вязкость плазмы и прочие факторы.

В основном, данный анализатор используется в больницах, научно-исследовательских и образовательных учреждениях для анализа процесса коагуляции крови, антикоагуляции, фибринолиза и антифибринолиза.

Анализатор предназначен для использования в лабораторных условиях.

ПРИМЕЧАНИЕ: Использование реагента URIT гарантирует получение точных результатов анализа.

#### **1.2 Уровень электрической классификации**

В соответствии с классификацией медицинских устройств в Китае, данный анализатор классифицируется как система анализа крови и как измерительный прибор для лабораторного использования (6840-01.2) и для категории управления II.

В соответствии со стандартом IEC 61010-1:2001, данный анализатор классифицируется по степени загрязнения 2 и категории перенапряжения II,

Тип оборудования: переносной прибор.

#### **1.3 Техническая спецификация**

- a) Принцип анализа: метод определения спаренных гранул в магнитном поле для измерения времени коагуляции (свертываемости) компонентов крови.
- b) Элементы проверки: PT (протромбиновое время), APTT (активированное парциальное время тромбопластина), FIB (фибриноген), TT (тромбиновое время) и коэффициенты коагуляции крови II, V, VII, VIII, IX, X, XI, XII, Pro C, Pro S, HEP, LMWH (гепарин с низкой молекулярной массой).
- c) Проверочный канал: URIT-600 имеет два проверочных канала и URIT-610 имеет четыре проверочных канала. Отклонение канала менее 10%.
- d) Время инкубации и контроль температуры: время инкубации составляет менее 30 минут после подачи электропитания на анализатор, при температуре окружающего воздуха 25С. Рослее инкубации, температура прибора с постоянной температурой и инкубационной камеры составляет  $37.0^{\circ}$ C $\pm$ 1.0°C.
- e) Эталонный диапазон:

#### Таблица 1 Эталонный диапазон

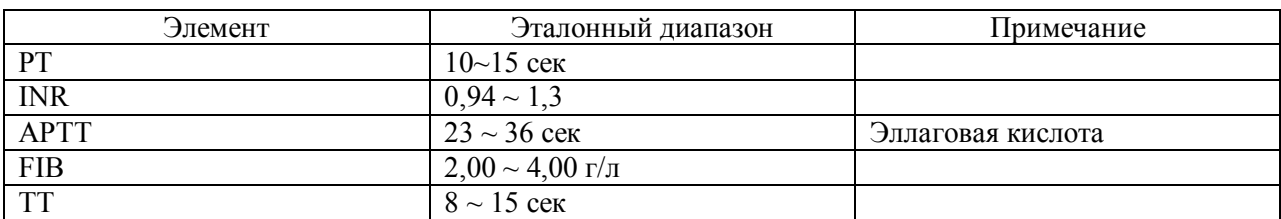

Эталонные диапазоны могут несколько отличаться в зависимости от используемого реагента.

f) Повторяемость результатов:

Повторяемость результатов анализа должна соответствовать данным, указанным в таблице 2.

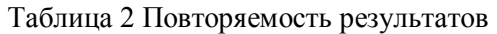

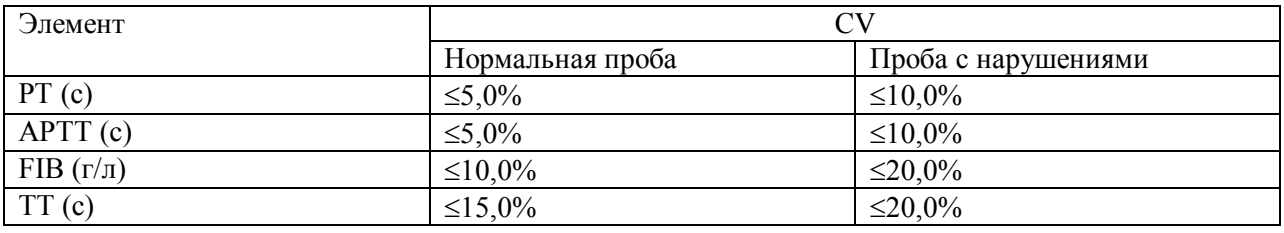

Проба с нарушениями означает, что ее значение составляет не менее удвоенного среднего значения нормальной пробы.

- g) Точность: Относительное отклонение FIB менее 10%.
- h) Линейность и сопутствующий коэффициент:
- Линейность FIB:  $6.5 \sim r/\pi \sim 1.0 \, r/\pi$  (650 мг/дл  $\sim 100 \,$  мг/дл), диапазон измерения: 13 г/л  $\sim 0.5$ г/л (разбавление 1:20,1:5).
- Сопутствующий коэффициент:  $\gamma \geq 0.99$ .
- i) Дисплей: ЖКД, меню на английском языке, информация о работе прибора и результаты анализов.
- j) Принтер: распечатка полных отчетов, встроенный принтер термопечати автоматически производит распечатку результатов анализа, если принтер включен, кроме этого, возможно подключение внешнего матричного принтера.
- k) Спецификация внешних условий эксплуатации:

Работа: 15°С ~ 35°С, относительная влажность воздуха  $\leq 80\%$ , 75 кПа ~ 106 кПа Хранение: -20°С ~ 55°С, относительная влажность воздуха ≤85%, 75 кПа ~ 106 кПа

- l) Функция контроля: использование таких функций, как самодиагностика, проверка, оценка ошибок с микропроцессорным управлением.
- m) Порт COM: анализатор может подключаться к компьютеру через порт COM.
- n) Емкость хранения данных: анализатор может хранить в памяти 1000 данных о пробах.
- o) Функция смешивания реагентов: электродвигатель приводит в действие мешалку для смешивания реагента (Опция).
- p) Спецификация электропитания: 100В 240В переменного тока, 50Гц/60Гц, 45 Вт.
- q) Чистая масса: 5,6 кг
- r) Габаритные размеры: 380мм х 340мм х 130мм
- s) Срок службы: 10 лет

#### **1.4 Принцип работы**

Анализатор URIT 600/610 обеспечивает анализ процесса коагуляции крови по методу определения спаренных гранул в магнитном поле для измерения времени коагуляции (свертываемости) компонентов крови. Путем стимуляции состояния коагуляции с помощью определенного реагента и активации каскада свертывания крови, фибрин в крови трансформируется в фибрин с поперечными связями и таким образом, проба крови загустевает. Анализатор измеряет время загустения или концентрации пробы путем проверки перемещения магнитной гранулы. Время загустевания определяется с точностью до 0,005 секунды. На результаты анализа не оказывают воздействия эритроцитолиз, лимфа, желтуха, мутность, вязкость плазмы и прочие факторы.

#### **1.5 Структура**

Далее на рисунках представлен внешний вид при бора.

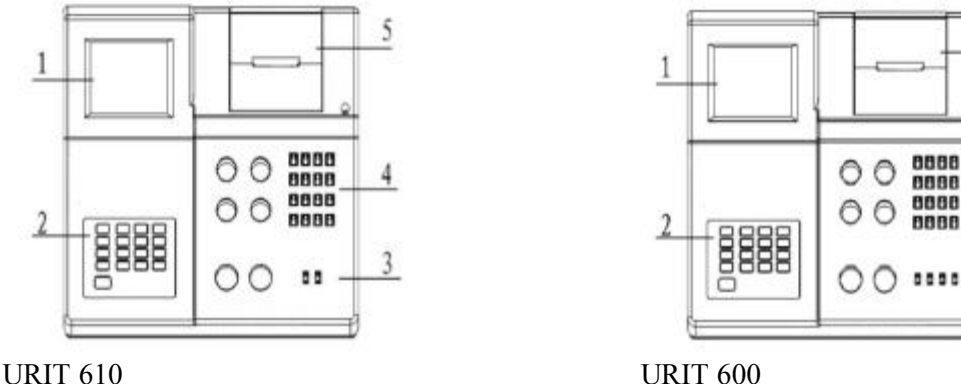

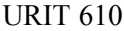

5

4

3

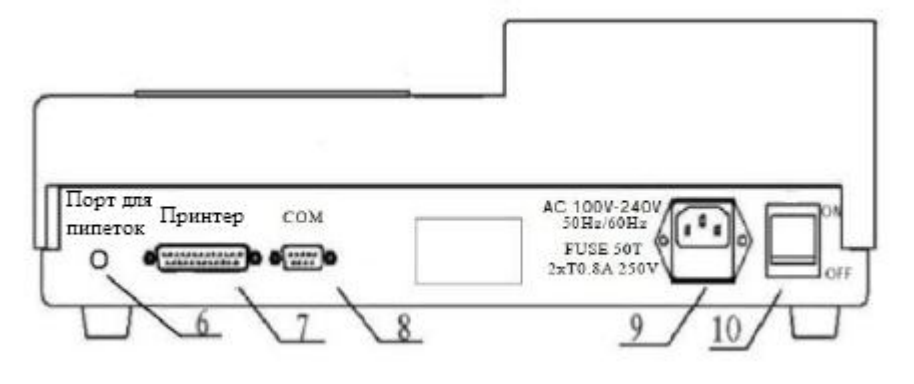

Рисунок 1

- 1) Дисплей: отображение результатов анализа и информации
- 2) Клавиатура: в состав клавиатуры входят кнопки 0-9, кнопка десятичной запятой и функциональная кнопка.
- 3) Проверочный канал: от 1 до 4 каналов располагается на панели слева направо. Инкубированная проба устанавливается в проверочный канал, и затем пользователь может начинать анализ пробы.
- 4) Инкубационная камера: предназначена для инкубирования реагентов и проб.
- 5) Принтер термопечати
- 6) Порт для пипеток
- 7) Порт для подключения принтера: для подключения внешнего принтера
- 8) COM: для подключения компьютера
- 9) Разъем вилочного соединителя анализатора
- 10) Переключатель питания

#### **Глава 2 Монтаж**

#### **2.1 Осмотр упаковки**

Вскройте упаковку и проверьте транспортный контейнер следующим образом:

- a) Аккуратно вскройте транспортировочную упаковку и выньте анализатор и комплектующие детали.
- b) Проверьте содержимое в соответствии с упаковочным листом на предмет соответствия количества
- c) В случае какого-либо повреждения необходимо без промедления уведомить уполномоченного дистрибьютора.

#### **2.2 Требования по монтажу**

- a) Установите анализатор в помещении, которое соответствует внешним условиям эксплуатации прибора. Рекомендуется устанавливать прибор в помещении с воздушным кондиционером для достижения необходимой температуры и влажности воздуха.
- b) Установите анализатор на чистом, горизонтальном и прочном основании, вдали от прямых солнечных лучей, сильного магнитного поля и источников влаги.
- c) Убедитесь, что розетка электропитания оборудована заземлением.

#### **2.3 Установка принтера**

- a) Откройте крышку принтера (см.рисунок 2)
- b) Выньте стержень для установки рулона бумаги и удалите остатки предыдущего рулона (если есть). Установите рулон бумаги и установите стержень на свое место (см.рисунок 3 и 4).
- c) Пропустите бумагу через прорезь в крышке и закройте крышку.

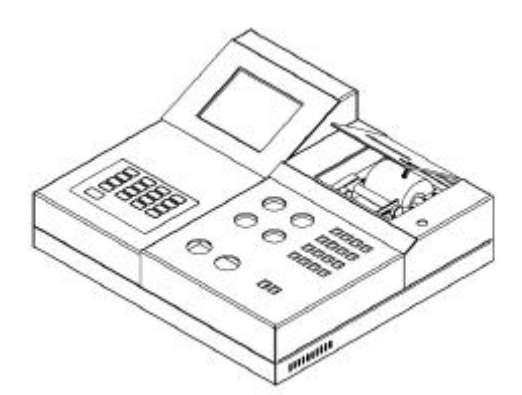

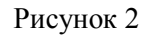

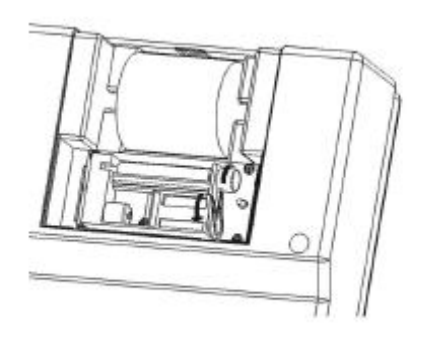

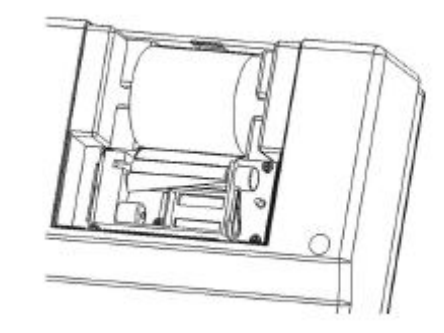

Рисунок 3 Рисунок 4

### **2.4 Подключение комплектующих деталей**

Подключите комплектующие детали (силовой кабель, пипетку, внешний принтер и компьютер) к анализатору через соответствующие порты. При подключении устройств убедитесь, что питание отключено.

#### **Глава 3 Работа**

#### **3.1 Включение**

Включите анализатор. Процесс инициализации может занять приблизительно 30 минут. Анализатор готов к работе, если в камере инкубации установится необходимая температура.

**ПРИМЕЧАНИЕ: Для обеспечения точности получаемых результатов, проводите анализ пробы при постоянной температуре.**

**ПРЕДУПРЕЖДЕНИЕ: При использовании реагентов избегайте контактов реагентов с кожей и одеждой. В случае контакта необходимо без промедления удалить следы реагента водой с мылом. При контакте с глазами, без промедления промойте глаза водой и обратитесь к врачу.**

**ПРЕДУПРЕЖДЕНИЕ: Существует потенциальная биологическая опасность. Образцы, поверхности или компоненты, которые содержат или контактировали с кровью или сывороткой обладают потенциальной опасностью получения инфекции. Необходимо использовать перчатки, лабораторные халаты и защиту для глаз, а также выполнять другие методы обеспечения биологической безопасности.**

#### **3.2 Описание экрана тестирования**

Экран тестирования появляется после выполнения самодиагностики анализатора. Экран можно разделить на четыре зоны, см. рисунок 5.

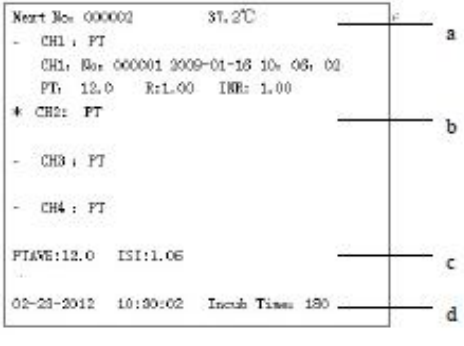

Рисунок 5

- a) в этой зоне указан номер следующей пробы и температура в инкубационной камере. Температура может отличаться от температуры инкубированного реагента или пробы. Анализатор показывает на экране "Т: Н", если температура превышает 39°С.
- b) Зона отображения результатов: на рисунке показан экран тестирования URIT-610 с 4 каналами: CH1, CH2, CH3 и CH4 (в приборе URIT-600 используется 2 канала). Отображается номер канала, проверяемый параметр, номер пробы и полученный результат.

"\*" означает выбранный проверочный канал.

"!" означает проверочный канал.

Для изменения измерительного канала необходимо нажать на кнопку CH и появится соответствующий канал «\*".

Для изменения проверяемого параметра необходимо использовать кнопки 2 или 8.

Нажмите на кнопку Start (Пуск) или на переключатель пипетки, анализатор начнет проведение анализа.

- c) PTAVE показывает среднее значение PT (протромбиновое время) нормальной пробы. В каждой лаборатории необходимо установить собственное время PTEVE и среднее время. Коэффициент ISI должен соответствовать значению ISI, указанному для реагента.
- d) В данной зоне отображается текущее время и время инкубации.

#### **3.3 Клавиатура**

Далее на рисунке показана используемая клавиатура.

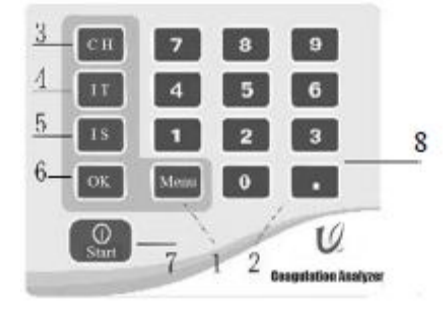

Коагулометр

Рисунок 6

- 1) Кнопка меню: Нажмите на кнопку для входа в главное меню, либо закончите текущую операцию для выхода из меню.
- 2) Цифровые кнопки  $0 \sim 9$ : кнопки используются для ввода цифровых значений, таких как: время инкубации, концентрация, дата и так далее. Кнопки 2 или 8 используются для изменения проверяемого элемента. См. пункт 3.4.4 для ознакомления с функциями запроса.
- 3) Кнопка СН (канал): кнопка СН используется для выбора измерительного канала.
- 
- 4) IT (время инкубации): кнопка используется для установки времени инкубации.<br>5) IS (начало инкубации): кнопка используется для начала процесса инкубаци 5) IS (начало инкубации): кнопка используется для начала процесса инкубации и анализатор начинает отсчет времени инкубации. Звуковой сигнал свидетельствует о завершении процесса инкубации. Повторно нажмите на кнопку для отключения звукового сигнала.
- 6) Кнопка ОК: кнопка используется для подтверждения операции.
- 7) Кнопка Start (Пуск): кнопка используется для включения процесса анализа.
- 8) Кнопка десятичной запятой: кнопка используется для ввода десятичной запятой при вводе цифр на экране тестирования и на экране запроса. Используйте кнопку для пропуска бумагой одного ряда.

#### **3.4 Главное меню**

Нажмите на кнопку Menu (Меню) на экране появится главное меню, см. рисунок далее.

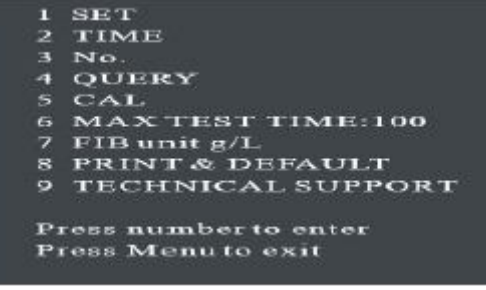

Рисунок 7

#### **3.4.1 Установочные значения**

В главном меню нажмите на 1 для входа в экран SET (УСТАНОВКА), где можно установить нижнее и верхнее предельное значение для проверяемых элементов. Нажимайте на цифровые кнопки и введите необходимые значения; нажмите на кнопку ОК для подтверждения ввода. Нажмите на кнопку Меню для отказа от ввода и для возврата в предыдущее меню.

## **ПРИМЕЧАНИЕ: Необходимо вводить дату полностью, включая десятичную запятую и цифры.**

#### **3.4.2 Установка времени**

В главном меню нажмите на кнопку 2 для входа в экран DATE (ДАТА), где устанавливается текущая дата и время. С помощью цифровых кнопок введите необходимые числа; нажмите на кнопку ОК для подтверждения ввода. Нажмите на кнопку Меню для пропуска ввода и возврата в предыдущее меню.

#### **3.4.3 Номер**

В главном меню нажмите на кнопку 3 для входа в меню NO (НОМЕР), в котором устанавливается номер пробы. С помощью цифровых кнопок введите необходимые числа; нажмите на кнопку ОК для подтверждения ввода. Нажмите на кнопку Меню для пропуска ввода и возврата в предыдущее меню.

#### **3.4.4 Запрос**

#### **3.4.4.1 Меню запроса**

Нажмите на кнопку 4 для входа в меню запроса (рисунок 8).

| 1 Obsop |                         |
|---------|-------------------------|
|         | 2 Контрольный тест ВЫКЛ |
|         | Просмотр Contri         |
| 3 PT    |                         |
| 4 APTT  |                         |
| 5TT     |                         |
| 6 FIB   |                         |

Рисунок 8

- 1. Нажмите на кнопку 1 для доступа к результатам анализа нормальной пробы.
- 2. Нажмите на кнопку 2 и установите проверку качества КК. С помощью кнопки 2 проверка качества КК включается или выключается. В режиме проверка КК, в нижнем правом углу экрана появляется надпись "QC Test" (Проверка качества). Для управления КК используются данные анализов. Процедура проверки КК схода с нормальным анализом, смотрите соответствующую процедуру анализа; если проверка КК отключена, на экране отсутствует надпись "QC Test" (Проверка качества). Данные предназначены для нормального анализа. При каждой загрузке анализатор входит в режим анализа данных нормальных проб.
- 3. Меню управления КК. С помощью кнопок 3,4,5,6 оператор может просматривать карту КК и данные проверки КК PT, APTT, TT, FIB соответственно. Нажмите на кнопку ОК для распечатки карты КК. С помощью кнопки Меню производится пропуск ввода и возврат к предыдущему меню.

#### **3.4.4.2 Запрос данных стандартного тестирования**

Нажмите на кнопку 1 для входа в меню Query (Запрос) (рисунок 8).

С помощью кнопок 2 или 8 производится просмотр результатов запроса вниз или вверх.

С помощью кнопок 3 или 9 производится просмотр 10 результатов вниз или вверх.

С помощью кнопки 1 производится распечатка текущих данных на экране.

С помощью кнопки 0 производится распечатка 10 последовательных результатов анализа.

С помощью кнопки ОК производится распечатка всех результатов текущего анализа. Это означает распечатку результатов нового анализа после использования функции распечатки или с момента запуска. Данные анализов могут распечатываться только с использованием данной функции. Распечатанные данные не могут быть распечатаны повторно с помощью кнопки ОК. Для повторной распечатки используйте кнопку 1 или 0.

```
No: 000010
2009-09-09 09:09:09
PT: 12.2 R: 0.86 INR: 0.86
APTT 28.2
TT.
   12.0
FIB 2.50 (a/L) 12.2 (S)
2:Dn 8:Up 3:PgDn 9:PgUp
1:Print 10:Print 10
Press ok to test print
```
Рисунок 9

Нажмите ОК для распечатки результатов анализа

#### **3.4.5 Калибровка**

#### a) Калибровка концентрации FIB

Перед проведением проверки концентрации FIB, выполняется калибровка концентрации с использованием оценочной плазмы или откалиброванной стандартной плазмы. Во-первых, необходимо разбавить плазму на 4 раствора с различной концентрацией. Во-вторых, каждая концентрация проверяется не менее 10 раз и затем рассчитывается среднее значение для четырех различных концентраций. В-третьих, вводятся проверочные значения. Последовательность ввода указана далее.

- В главном меню нажмите на кнопку 5 для входа в экран CALIBRATION (КАЛИБРОВКА). Пароль – 0000000.
- С помощью цифровой кнопки выбирается калибровка FIB. На экране отображается последний номер серии и вводится новый номер серии для калибровки в месте расположения курсора. Нажмите на кнопку ОК для сохранения номера.
- На экране отображаются данные последней калибровки и вводятся данные новой калибровки в месте расположения курсора. Нажмите на ОК для подтверждения ввода. С помощью кнопки Меню пропускается ввод и производится возврат в предыдущее меню.
	- b) Калибровка коэффициента коагуляции крови.
- В главном меню нажмите на кнопку 5 для входа в меню КАЛИБРОВКА, пароль 000000.
- С помощью цифровой кнопки выберите калибровку коэффициента. На экране появятся десять коэффициентов II, V, VII, VIII, IX, X, XI, XII, HEP, LMWH. Выберите один коэффициент. На экране отображается номер последней серии, и введите номер серии новой калибровки в месте расположения курсора и нажмите ОК для сохранения значения.

 На экране отображаются данные последней калибровки и вводятся данные новой калибровки в месте расположения курсора. Нажмите на ОК для подтверждения ввода. С помощью кнопки Меню пропускается ввод и производится возврат в предыдущее меню.

В меню калибровки нажмите на кнопку 1 для включения или отключения установки APTT-R и T-R. Если данная функция установлена в положение ВКЛ, на экране УСТАНОВКА производится установка APTT и TT. На экране отображаются данные проверки, и производится распечатка при выводе данных на печать.

#### **3.4.6 Максимальное время тестирования**

Нажмите на кнопку 6 для установки максимального времени тестирования (анализа). Максимальное время тестирования указывает на то, когда время тестирования достигает максимального значения. Анализатор останавливает отсчет, вне зависимости от того, осуществлена коагуляция пробы или нет. Максимальное время тестирования определяется пользователем в диапазоне от 60 до 999 секунд.

#### **3.4.7 Единица измерения FIB**

Нажмите на кнопку 7 для выбора единицы измерения FIB: г/л или мг/дл.

#### **3.4.8 Распечатка и значения по умолчанию**

Нажмите на кнопку 8 для входа в экран Распечатка и значения по умолчанию, в котором производится выбор положения встроенного принтера ВКЛ или ВЫКЛ и сброс параметром анализатора на заводские установочные значения по умолчанию (рисунок 10).

Нажмите на кнопку 0 для сброса значения по умолчанию. Здесь включен нормальный диапазон каждого элемента, эталонное время PT, APTT и TT, параметр масштабирования FIB.

Нажмите на кнопку 1 для установки встроенного принтера в положение ВКЛ или ВЫКЛ.

Нажмите на кнопку 2 для распечатки наименования китайского проекта в режиме китайского языка.

Нажмите на кнопку 3 для выбора тестовой распечатки в положении ВКЛ или ВЫКЛ. Если данная функция тестовой распечатки включена, анализатор может производить распечатку результатов анализа в процессе тестирования; если данная функция отключена, результаты анализа не распечатываются в процессе тестирования.

> 0 По умолчанию 1 Принтер ВКЛ 2 Печать на английском языке 3 Тестовая печать ВКЛ (ВЫКЛ) Нажмите на кнопку Данные для ввода соответствующей опции. Нажмите на кнопку Меню для возврата

> > Рисунок 10

#### **3.4.9 Техническая поддержка**

Нажмите на кнопку 9 для входа в меню технической поддержки. В этом меню пользователь может ознакомиться с настройкой последовательного порта и информацией от производителя.

#### **3.5 Проверяемый элемент**

Внимательно ознакомьтесь с содержанием данного пункта перед проведением анализа и убедитесь в наличии всех необходимых деталей.

- a) Коагулометр URIT-600/610
- b) Реагент
- c) Пипетка
- d) Устройство для добавления гранул
- e) Чашка для проб (одноразовая)
- f) Проба
- g) Магнитная гранула

Соответствующим образом отрегулируйте все проверяемые элементы перед анализом. Для получения более подробной информации о порядке обращения с пробой, подготовкой реагента и инкубацией ознакомьтесь с инструкцией по использованию реагента.

#### **3.5.1 Контроль качества**

Анализатор выполняет проверку КК и определяет соответствие эталона для своей лаборатории.

#### **3.5.1.1 Контроль качества**

Измерительная система предусматривает реализацию контроля качества для обеспечения точности подсчета и анализа, а также с целью своевременного устранения системных ошибок. Рекомендуется выполнять процедуру контроля качества ежедневно. В каждой лаборатории необходимо определить свои собственные эталонные значения.

Пользователь может установить эталонные значения на основе различных образцов нормальной человеческой крови.

#### **3.5.1.2 Управление контролем качества**

3,4,5 и 6 для входа в меню карты КК PT, APTT, TT, FIB. В меню карты КК перечислены все данные КК для текущего элемента, включая среднее значение PT-S, D значение SD, время проведения проверки КК – n:xx (xx означает номер данных КК). Данные в правом верхнем углу представляют собой данные КК, которые могут сохраняться только до 20. Если больше 20, последние данные заменяют собой самые первые данные в блоке памяти.

Нажмите на кнопку ОК для распечатки текущей карты КК и соответствующих данных, включая среднее (элемент: средние данные), SD:XX, время анализа n:xx.

Нажмите на кнопку Меню для возврата.

#### **3.5.1.3 Проверка контроля качества**

Подготовьте проверку КК в соответствии с пунктом 3.4.4.1 Меню запроса. Процедура проверки идентична процедуре нормального тестирования. См. пункты 3.5.2 – 3.5.6 для получения более подробной информации.

|                   |  | $12.7$ $12.5$ $12.5$                   |                    |         |
|-------------------|--|----------------------------------------|--------------------|---------|
| 21.               |  | 12.8 12.5 0.0<br>$0.8$ $0.0$ $0.0$<br> |                    | $0 - 1$ |
|                   |  |                                        |                    |         |
| <b>CONTRACTOR</b> |  |                                        |                    |         |
|                   |  |                                        |                    |         |
|                   |  |                                        | Press Menu to exit |         |

Рисунок 11 Меню запроса контроля качества

#### **3.5.2 Проверка РТ**

Выполните проверку РТ в соответствии со следующими процедурами:

- a) Установите магнитный шарик в чашку для образца и введите 50 мл пробы с помощью пипетки.
- b) Выполните инкубацию пробы.
- c) После инкубации добавьте 100мл инкубированного реагента PT и нажмите на кнопку Пуск или на переключатель пипетки для включения анализа.
- d) Счетчик и устройство магнитного смешивания останавливают работу после начала полимеризации фибрина и коагуляции. Проверка завершена и на экране отображаются полученные результаты.

#### **3.5.3. Проверка APТТ**

Выполните проверку APTТ в соответствии со следующими процедурами:

- a) Установите магнитный шарик в чашку для образца и введите 50 мл пробы с помощью пипетки.
- b) Введите 50 мл реагента APTT в чашку для пробы.
- c) Выполните инкубацию пробы.
- d) После инкубации введите 50 мл инкубированного реагента CaCl2 и нажмите на кнопку Пуск или на переключатель пипетки для включения анализа.
- e) Счетчик и устройство магнитного смешивания останавливают работу после начала полимеризации фибрина и коагуляции. Проверка завершена и на экране отображаются полученные результаты.

#### **3.5.4. Проверка TT**

Выполните проверку ТТ в соответствии со следующими процедурами:

- a) Установите магнитный шарик в чашку для образца и введите 100 мл пробы
- b) Выполните инкубацию пробы.
- c) После инкубации введите 100 мл реагента ТТ и нажмите на кнопку Пуск или на переключатель пипетки для включения анализа
- d) Счетчик и устройство магнитного смешивания останавливают работу после начала полимеризации фибрина и коагуляции. Проверка завершена и на экране отображаются полученные результаты

### **3.5.5 Проверка FIB**

Выполните проверку FIB в соответствии со следующими процедурами:

- a) Установите магнитный шарик в чашку для образца и введите 100 мл разбавленной пробы.
- b) Выполните инкубацию пробы.
- c) После инкубации установите чашку для пробы в проверочный канал. Правильно откорректируйте канал и введите 50 мл реагента FIB в чашку. Нажмите на кнопку Пуск или на переключатель пипетки для включения анализа.
- d) Счетчик и устройство магнитного смешивания останавливают работу после начала полимеризации фибрина и коагуляции. Проверка завершена и на экране отображаются полученные результаты.

**ПРИМЕЧАНИЕ: Для проверки значения FIB используется метод Клауса. Калибровка FIB должна проводиться перед первым использованием. При изменении партии реагента, проводится проверка контроля качества нормальной и нарушенной пробы. Если результаты КК не соответствуют норме, проведите калибровку FIB.**

#### **3.5.6 Проверка коэффициента коагуляции крови**

Для проверки коэффициентов коагуляции крови, таких как II, V, VII, VIII, IX, X, XI, XII, ProC, ProS, HEP и LMWH, калибровка кривой концентрации указанных проверяемых элементов проводится в первую очередь. Нажмите на кнопки 2 или 8 для выбора необходимого элемента для проверки, затем выберите соответствующий реагент и выполните калибровку кривой в соответствии с инструкцией.

В пункте 3.4.5 указано больше информации по калибровке. После выполнения калибровки, выполните проверку коэффициента коагуляции крови с помощью соответствующего реагента и в соответствии с инструкцией.

#### **3.5.7 Отчет о результатах анализа**

После завершения анализа пробы на экране отображаются результаты анализа. Если принтер включен, производится автоматическая распечатка результатов. Повторно выполните анализ пробы, чтобы убедиться, что получены правильные результаты. Если в чашке с пробой нет магнитной гранулы, либо гранула не возбуждается, на экране появится сообщение «Нет гранулы».

#### **3.5.8 Калибровка кривой концентрации**

Более подробно – см. пункт 3.4.5.

#### **3.5.9 Сбор и хранение проб крови**

- a) Сбор пробы: соберите венозную кровь в лабораторную пробирку или трубку, в которой находится 0,109 мол/л антикоагулянта цитрата натрия 1/10 по объему (т.е. одна часть венозной крови и девять частей антикоагулянта). После полного перемешивания пробы, установите пробу в центрифугу на 15 минут при скорости 3000 об/мин. Соберите плазму на верхнем слое после центрифугирования.
- b) Хранение пробы: срок хранения пробы различается в зависимости от температуры хранения.
	- Проба остается стабильной в течение 30 дней при температуре -80 °С
	- Проба остается стабильной в течение 10 дней при температуре -20С
	- Проба остается стабильной в течение 6 часов при температуре  $2^{\circ}C \sim 8^{\circ}C$
	- Проба остается стабильной в течение 2 часов при температуре  $22^{\circ}\text{C} \sim 24^{\circ}\text{C}$

#### **3.5.10 Смешивание реагентов**

Установите трубку с реагентом для смешивания в положение  $\textcircled{9}$ . Вставьте мешалку в трубку с реагентом и нажмите на кнопку смешивания"!", включите электродвигатель мешалки. Установите кнопку смешивания в положение «0» и выключите электродвигатель мешалки после завершения.

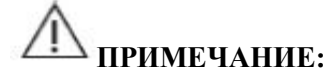

- **a) Ознакомьтесь с инструкцией по использованию реагента, в которой указаны правила дозировки, размораживания, повторного растворения, приготовления и инкубации.**
- **b) Учитывайте факторы, оказывающие воздействие на коагуляцию крови; выполните проверку как можно быстрее после отбора пробы крови.**

#### **Глава 4 Техническое обслуживание**

Анализатор является прецизионным прибором, очень важно производить периодическое техническое обслуживание для обеспечения точности в работе прибора. Если имеются повреждения комплектующих деталей или наблюдаются сбои в работе, это будет оказывать воздействие на работу анализатора. В случае сбоев в работе, обратитесь к уполномоченному инженеру или в центр обслуживания URIT.

#### **4.1 Меры предосторожности при техническом обслуживании**

a) Внимательно прочитайте руководство по эксплуатации, а также инструкцию по использованию реагента перед проведением технического обслуживания.

b) Установите анализатор на чистом, горизонтальном и прочном основании, вдали от прямых солнечных лучей, сильного магнитного поля и источников влаги.

c) Для обеспечения точности анализов используйте соответствующие реагенты, предлагаемые компанией URIT.

d) Система электропитания должна соответствовать установленным требованиям.

e) Анализатор должен быть заземлен.

f) Если анализатор не используется длительное время, установите на него пластиковую или матерчатую крышку для защиты. Перед повторным использованием анализатора одновременно определите эталон нормы и нарушения нормы, а затем контроль качества с использованием контрольного материала для наблюдения за эталонным значением. Данные операции позволяют избежать помех, вызываемых компонентами анализатора, реагентами и нарушениями в работе.

g) ЗАПРЕЩАЕТСЯ самостоятельно производить разборку анализатора.

h) Содержите анализатор в чистоте и удаляйте пыль. Очистка внешней поверхности анализатора производится полотенцем и другим абсорбирующим материалом, смоченным в слабом моющем средстве. Протирайте дисплей только этиловым спиртом. Запрещается использованием воды, кетона и ароматических моющих средств. Запрещается загрязнять элементы анализатора смазками, силикагелем или смазочными веществами.

i) Храните магнитные гранулы вдали от электромагнита для предупреждения намагничивания.

Если имело место намагничивание, использование гранул ЗАПРЕЩЕНО.

j) В случае сбоев в работе, выполните процедуру поиска и устранения неисправностей, указанную в главе 5. Если проблемы не решаются, обратитесь в центр обслуживания URIT.

#### **4.2 Утилизация отходов**

Обращение и утилизация отходов должны производиться в соответствии с местными, региональными и федеральными нормами и правилами.

#### **4.3 Хранение и транспортировка**

#### **4.3.1 Хранение**

Анализатор должен храниться в вентилируемом помещении, без воздействия агрессивных и вредных газов и в соответствии со следующими спецификациями:

- а) Температура окружающего воздуха:  $-20^{\circ}\text{C} \sim 55^{\circ}\text{C}$ .
- b) Относительная влажность  $\leq 85\%$
- c) Барометрическое давление: 75 кПа  $\sim$  106 кПа

#### **4.3.2 Транспортировка**

При транспортировке необходимо обеспечить защиту анализатора от механических ударов, защиту от попадания влаги и прямых солнечных лучей.

#### **Глава 5 Поиск и устранение неисправностей**

В данной главе содержатся инструкции по поиску и устранению неисправностей. При обнаружении проблемы, на дисплее появляется сообщение. Далее в таблице приводятся примеры, позволяющие пользователю оценить состояние неисправности и предпринять соответствующие корректирующие действия. Если сбой в работе не устраняется, обратитесь в центр обслуживания URIT. Если сбой имеет место по причине использования реагентов, внимательно ознакомьтесь с инструкцией по использованию реагента. Персонал по поиску и устранению неисправностей должен пройти обучение или получить соответствующее разрешение в компании URIT.

## **ПРЕДУПРЕЖДЕНИЕ: Опасность удара электрическим током.**

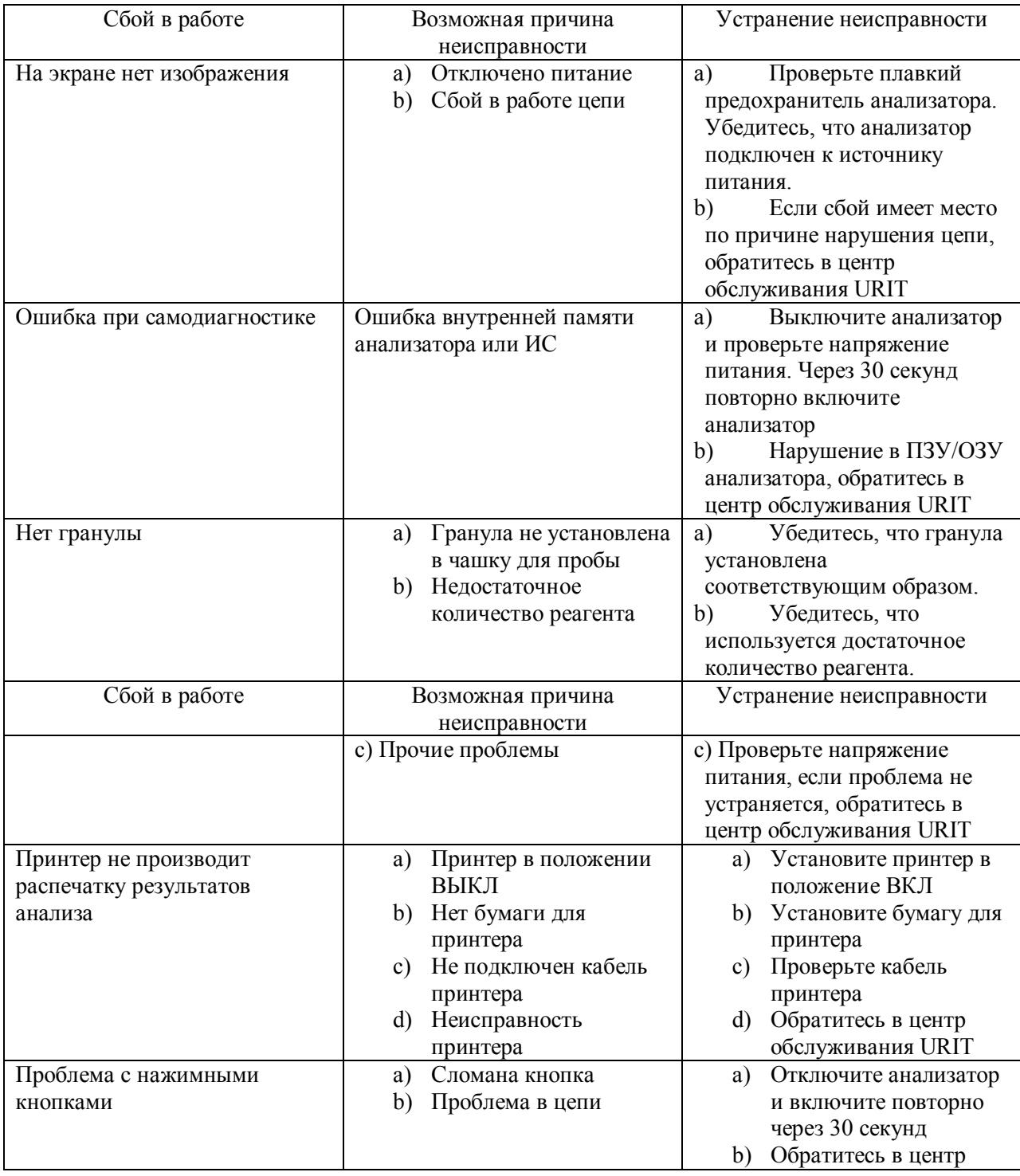

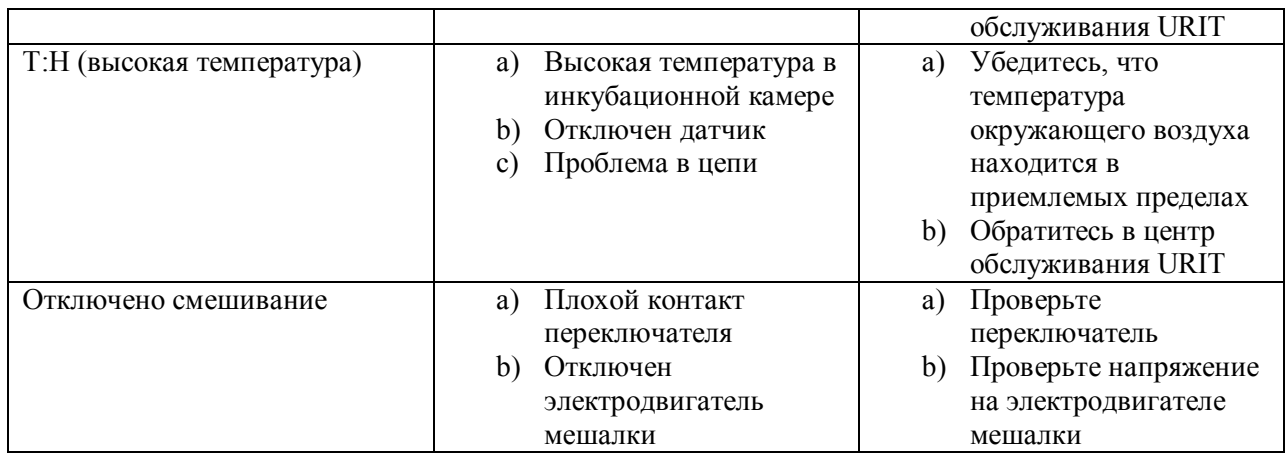

Если имеют место подобные случаи, обратитесь для решения проблемы в центре обслуживания URIT:

- a) Сбой в работе не устраняется на основании указанной выше таблицы
- b) Повреждены комплектующие детали или компоненты
- c) Повреждена основная часть анализатора

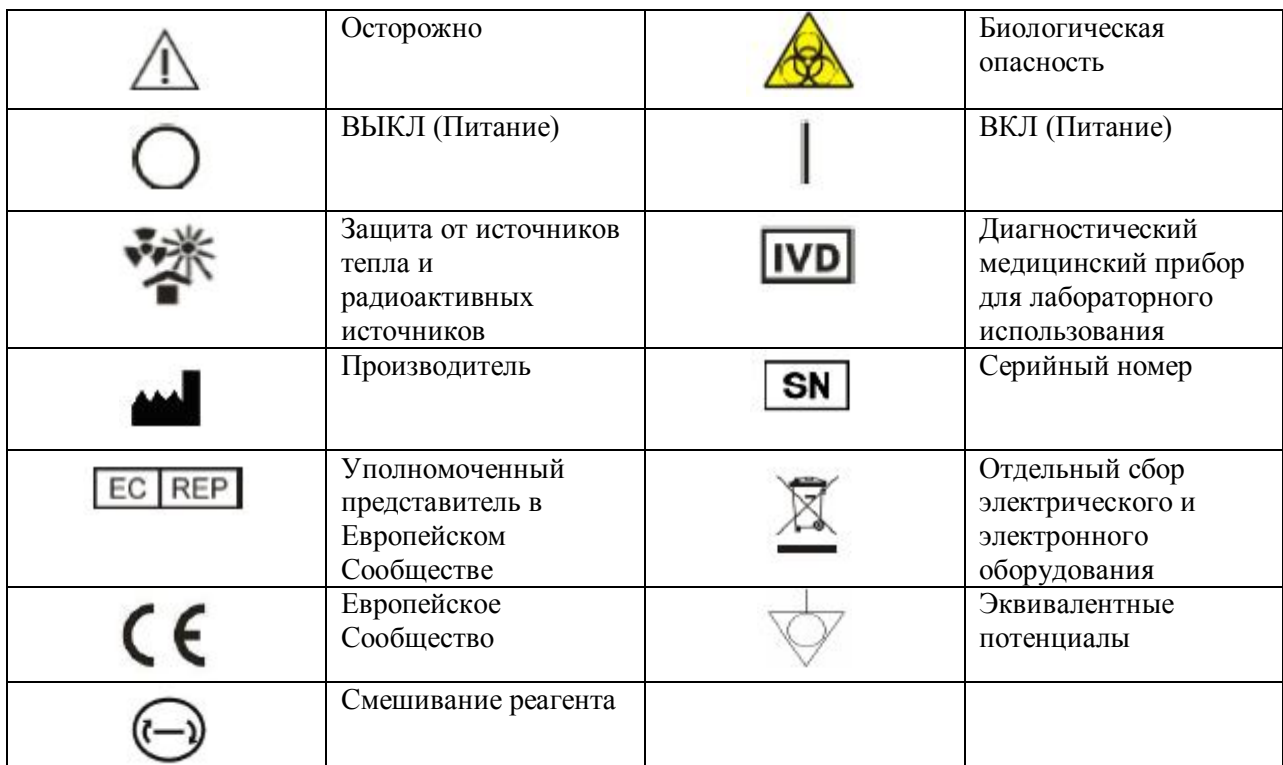

## **Приложение А: Символы измерительного прибора**